# seaLandings At-sea Production Report

# Creating an At-Sea Production Report

Double-click on the seaLandings icon on your desktop to launch the program. Enter your user ID and password.

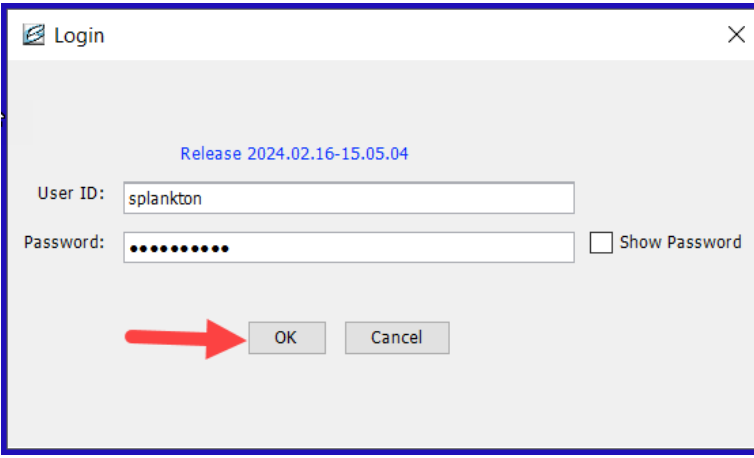

Enter the following User ID and password:

- User ID: splankton
- Password: S\_plankton

To create a new production report, go to *File...New* at the top of your seaLandings screen.

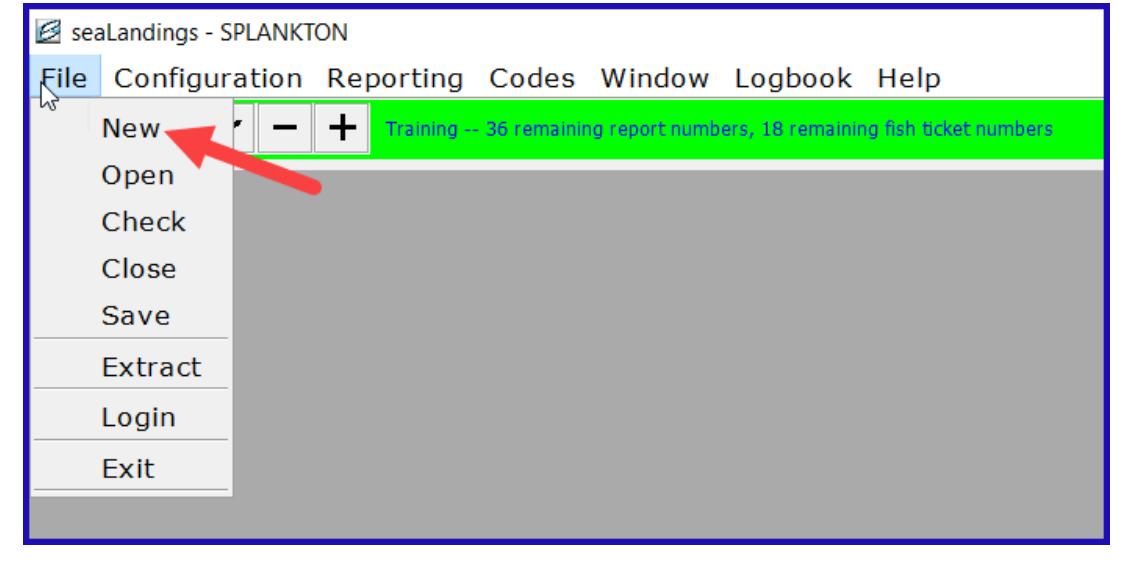

Operation: The Chum Bucket

- Type of Report: Production
	- Click OK

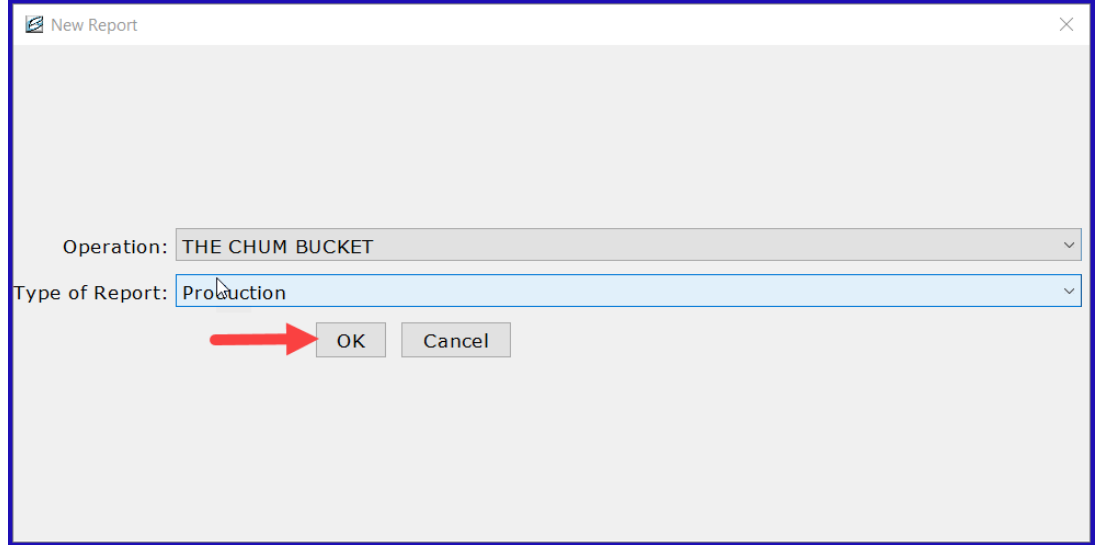

On the *Vessel/Location* tab, enter the following information and stat areas:

- Do not change the default values for ADF&G vessel number, Federal Permit number, and Port Code
	- Report Date: today's date or any date in the recent past
	- Gear Code: 61
	- Crew Size: 3
	- Federal Reporting Area: 650 (this can be a different Fed area as long as you use coordinating state statistical areas in the Area Information table)
	- Management Program: OA
	- Stat Area: 375600 at 50% and 375630 at 50%

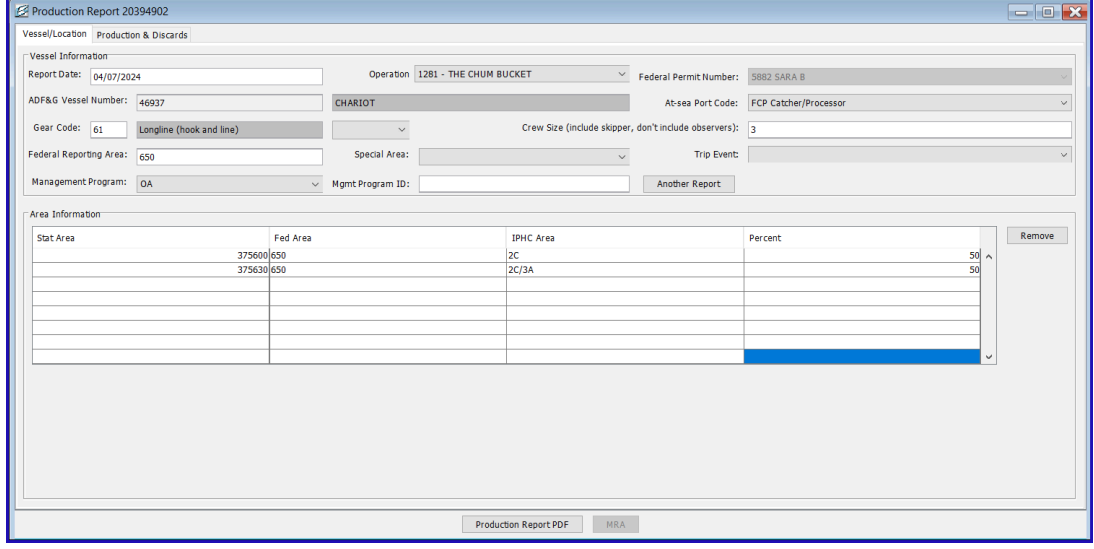

Click on the *Production & Discards* tab.

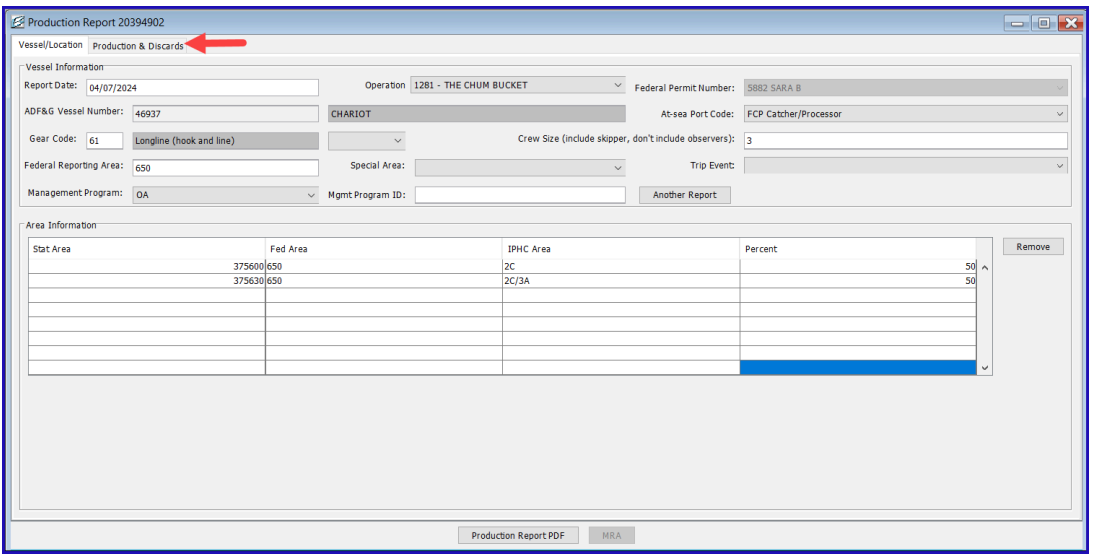

Notice the *No Production* check box. You would typically check this box if:

- the vessel has gear in the water but are not processing fish
- the vessel is steaming to a port for offload

There is no need to submit "No Production" reports while the vessel is offloading.

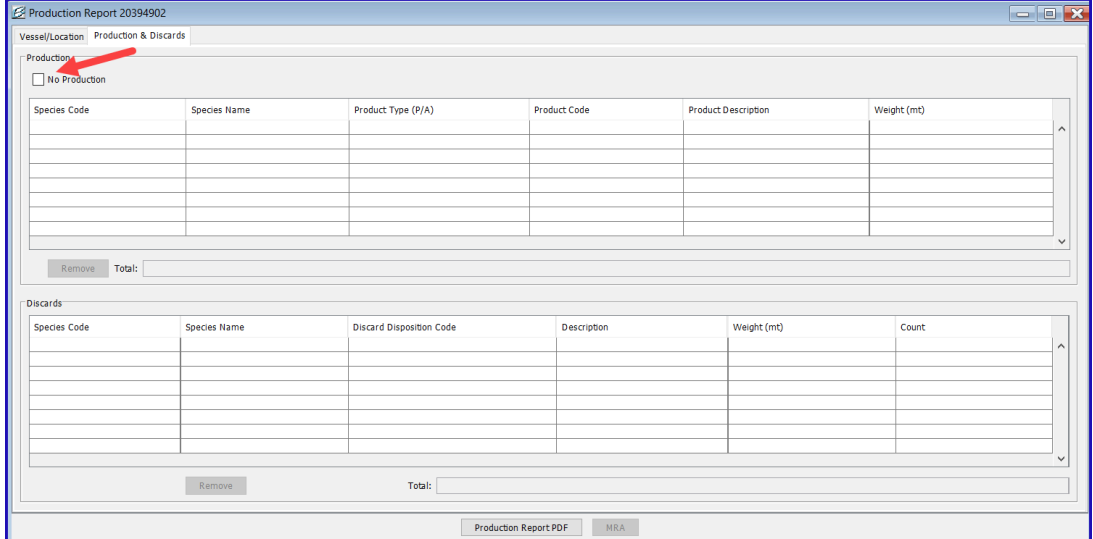

Enter the following *Production* information:

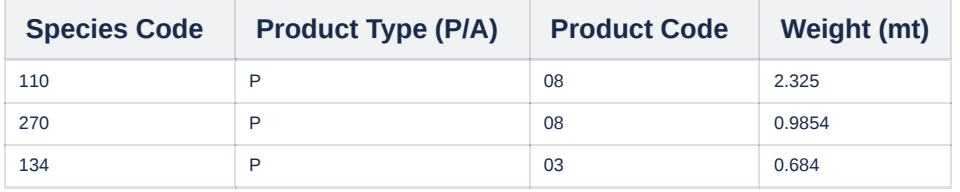

Enter the following Discard information:

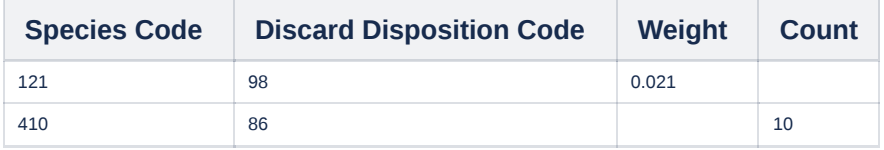

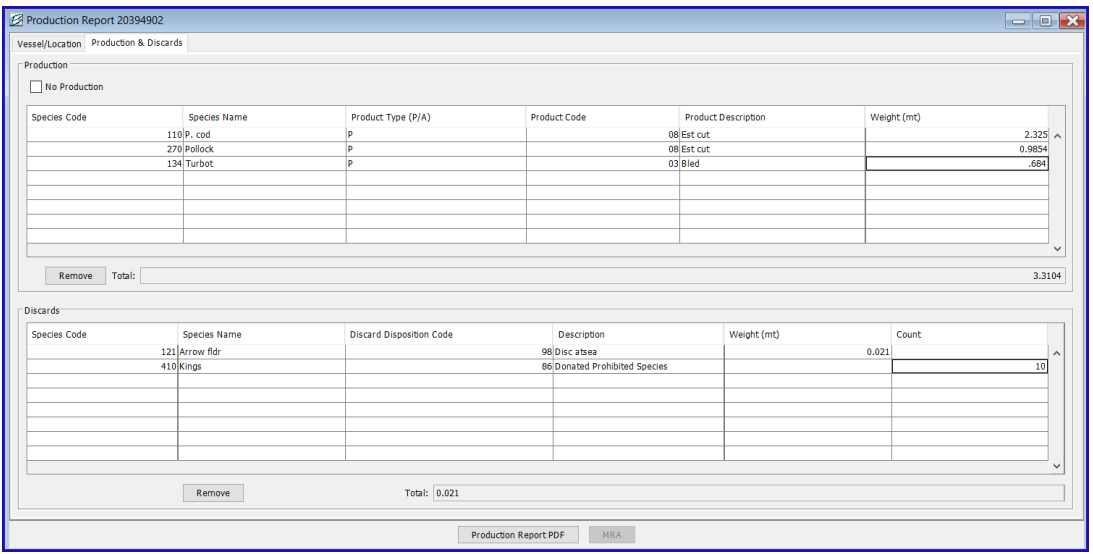

Save your report by navigating to *File > Save*, or by clicking on the floppy disc icon in the header section of seaLandings.

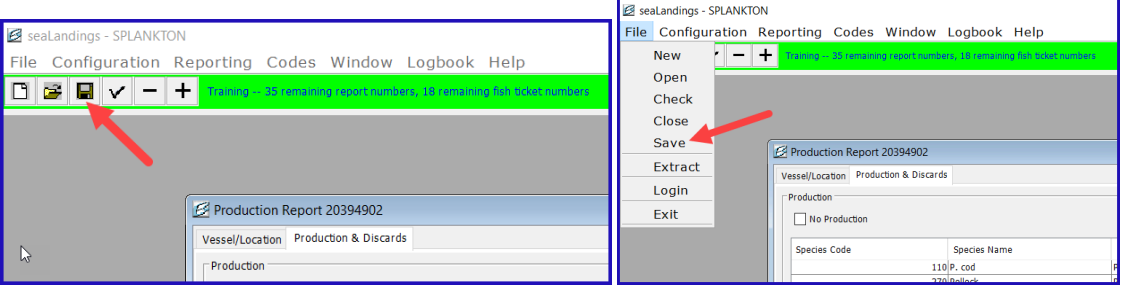

• If your report contains any validation errors, you will be notified upon saving that report.

- Most errors are detected upon saving the report, but there are a few errors that are only detectable when the report is transmitted and a return receipt is generated.
- If there were errors in the report, you will need to process the return receipt, correct the errors, and resubmit.

Special Feature: A user can copy and paste data from Excel into the products and discard tables in seaLandings.

A user may enter their data in an Excel spreadsheet first and then copy and paste their data directly into the product and discard tables.

- Below is an example of an Excel table of products that can be copied and pasted into the product tables in seaLandings.
- **DO NOT COPY AND PASTE THE HEADER ROW.**

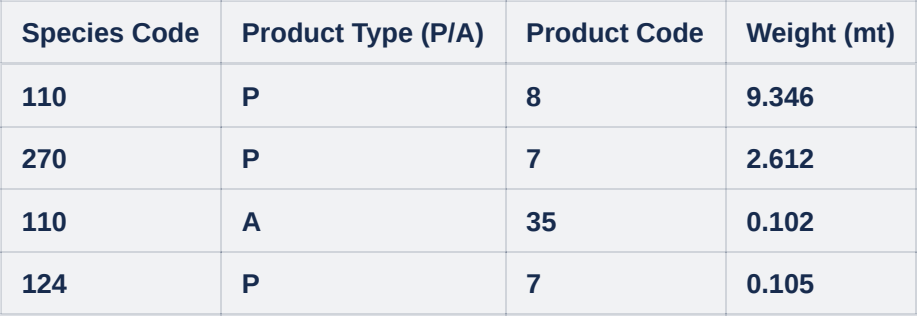

• Below is an example of an Excel table of discards that can be copied and pasted into seaLandings.

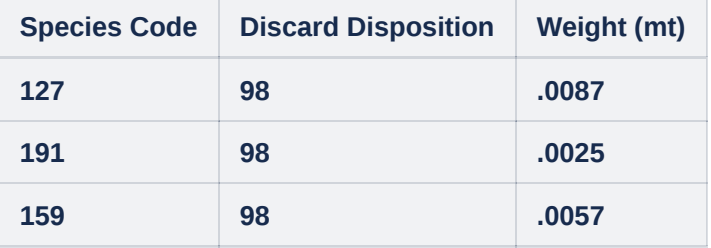

After you highlight the data in the excel spreadsheet, right click with your mouse and select Copy.

- . Next, put your cursor in the first field of a new row of the product table and paste the data by holding down the Ctrl key with one finger while holding down the letter V with another finger.
- You will be able to see immediate results if done properly.

## Creating a Transmission File for Your Reports

#### **File Transmit**

- Close your report by going to *File > Close.*
- Go to *Reporting > Transmit Report.*
	- Make sure the report you wish to transmit is check-marked in the column called "Transmit?"
	- Click on the Transmit button.
- You will receive a message indicating that a transmission file has been created.
- There will also be information related to the name and location of the file you just created.
- If there are any errors in the report they will be noted here.
	- Click OK.
- Open your email client and draft a new email to er.training@noaa.gov
	- Attach your transmission file to the email, which is located in C:\ProgramData\\seaLandings\transmissions.
	- You can leave the email subject line blank.

### **Processing Your Receipt**

- Wait for 1 5 minutes to receive a reply containing a report receipt.
	- Right-click on the attachment in that email and save it in C:\program files\seaLandings\transmissions.
	- Go back into your seaLandings program and select *Reporting > Process Return Receipt.*
	- Highlight the receipt you just saved and click on the Open button, or double-click on the receipt file
	- Click on the *Process File* button and then the *Done* button.

#### **Direct Transmit**

- Close your report by going to *File > Close.*
- Go to *Reporting > Transmit Report.*
	- Make sure the report you wish to transmit is check-marked in the column called "Transmit?"
	- Click on the Transmit button.
- You will receive a message indicating that a transmission file has been created.
- There will also be information related to the name and location of the file you just created.
- If there are any errors in the report they will be noted here. Click OK.

#### Printing a Copy of Your Report

Now go to *File > Open* and select the report so you can print a .pdf copy for your records. Click on the *Production Report PDF* button.

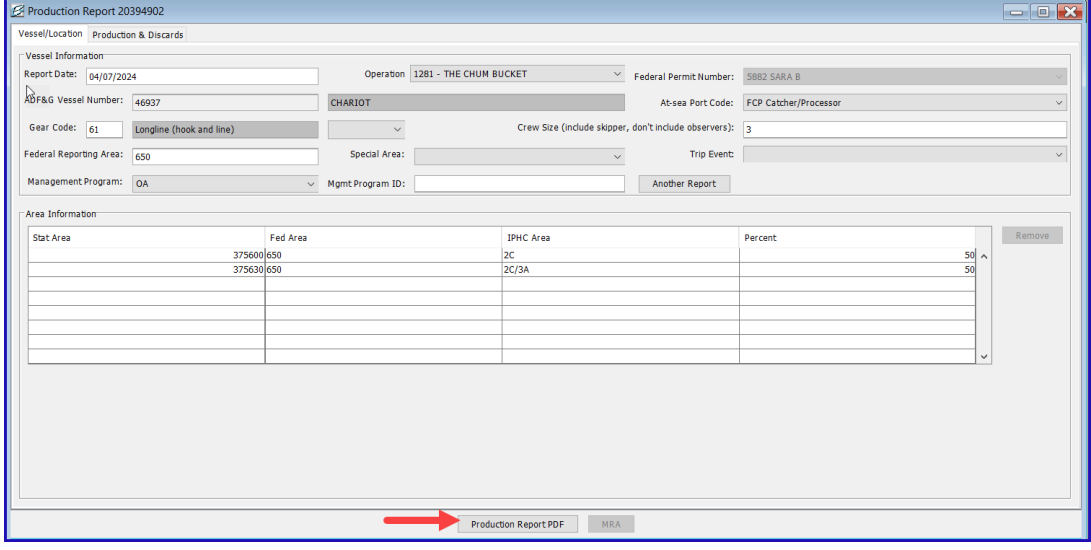

• An Open dialog box will pop up with the selected PR in the File Name field.

- Click Open.
- The report will be saved in C:\ProgramData\seaLandings\pdf.

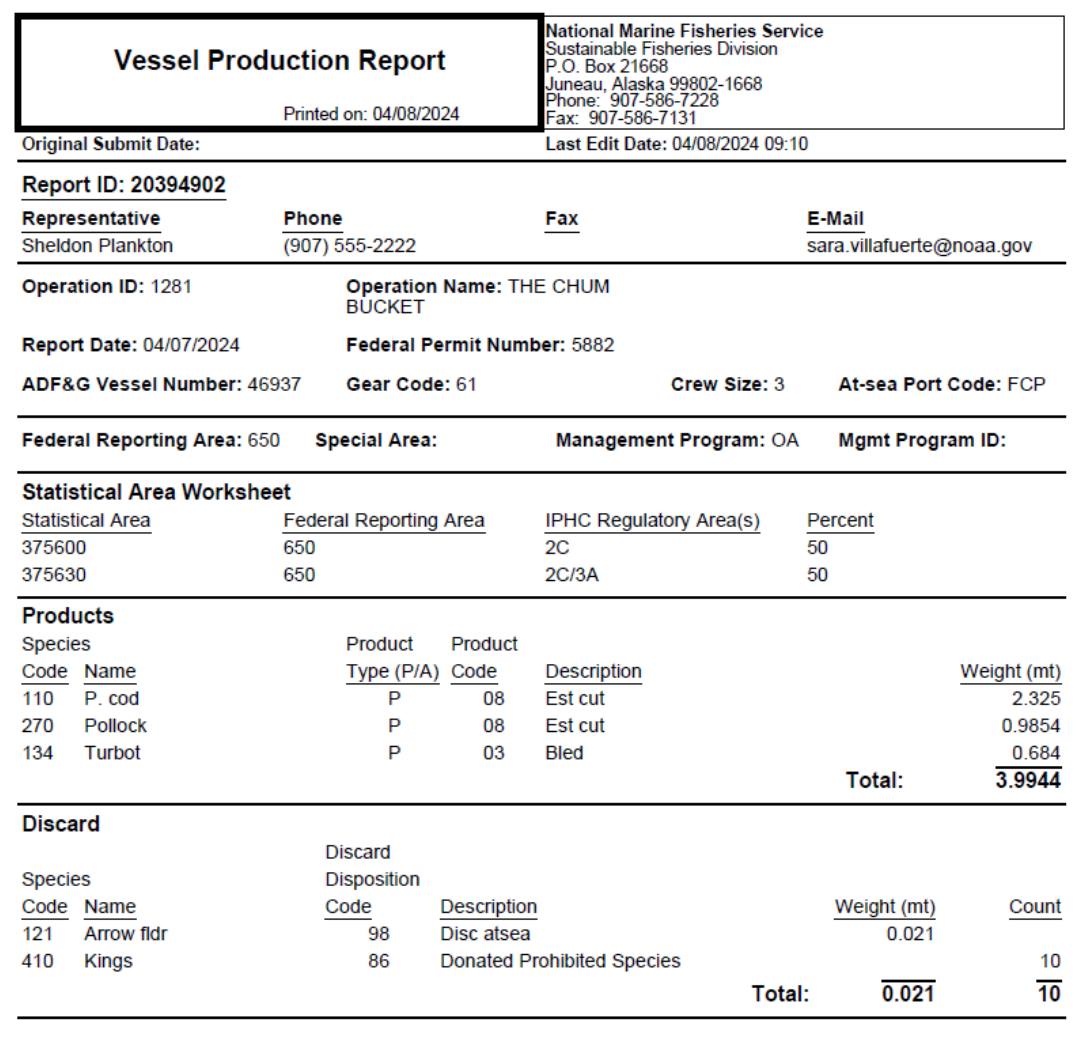

[tr-seaLandingsAt-seaProductionReport-060223-2342.pdf](https://elandings.atlassian.net/wiki/download/attachments/8817039/tr-seaLandingsAt-seaProductionReport-060223-2342.pdf?version=1&modificationDate=1675726964080&cacheVersion=1&api=v2)